# <span id="page-0-1"></span>**Como trabalhar com cotação de concorrente**

[1.0 Cadastro de concorrente \( Clientes Outros ERP's\)](#page-0-0)

- [2.0 Informando Preço do Item](#page-1-0)
- [3.0 Consulta da cotação](#page-1-1)

# Produto: maxPedido

#### IMPORTANTE

Para clientes **WINTHOR** o cadastro de concorrentes é realizado via rotina **283 - Cadastrar Cotação de Concorrente**, não sendo possível o cadastro pelo Portal do maxPedido.

[Como funciona a rotina 283 – Cadastrar cotação de concorrente? - TOTVS Distribuição e Varejo - linha](https://tdn.engpro.totvs.com.br/pages/releaseview.action?pageId=118884602)  [Winthor - TDN](https://tdn.engpro.totvs.com.br/pages/releaseview.action?pageId=118884602)

### <span id="page-0-0"></span>**1.0 Cadastro de concorrente ( Clientes Outros ERP's)**

1.1 Ao acessar a central de configurações do maxPedido no Manu lateral clique em **Inteligência de Negócios >> Cadastros Gerais**, pesquise e selecione concorrente.

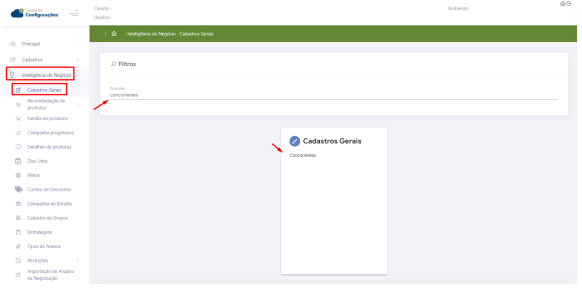

1.2 Para cadastrar novo concorrente clique no ícone , também nesse tela é possível através dos  $\overline{\mathcal{C}}$  editar ou  $\overline{\mathbf{u}}$  excluir concorrente cadastrado.

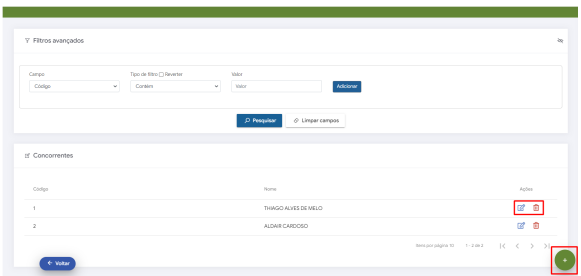

1.3 Após ter clicado no ícone + para inserir, preencha as informações e clique em salvar.

# Artigos Relacionados

- [Layout de integração](https://basedeconhecimento.maximatech.com.br/pages/viewpage.action?pageId=12189810) [Como cadastrar ação de](https://basedeconhecimento.maximatech.com.br/pages/viewpage.action?pageId=89587903)
- [ruptura e integração com](https://basedeconhecimento.maximatech.com.br/pages/viewpage.action?pageId=89587903)  [maxPedido no maxPromotor](https://basedeconhecimento.maximatech.com.br/pages/viewpage.action?pageId=89587903)
- [Como trabalhar com desconto](https://basedeconhecimento.maximatech.com.br/display/BMX/Como+trabalhar+com+desconto+escalonado+no+maxPedido)  [escalonado no maxPedido](https://basedeconhecimento.maximatech.com.br/display/BMX/Como+trabalhar+com+desconto+escalonado+no+maxPedido)
- [Processo de integração do](https://basedeconhecimento.maximatech.com.br/pages/viewpage.action?pageId=87130302)  **[MaxPromotor](https://basedeconhecimento.maximatech.com.br/pages/viewpage.action?pageId=87130302)**
- [Erro 503 ao acessar portal de](https://basedeconhecimento.maximatech.com.br/pages/viewpage.action?pageId=87130338)  [integração MaxPromotor](https://basedeconhecimento.maximatech.com.br/pages/viewpage.action?pageId=87130338)

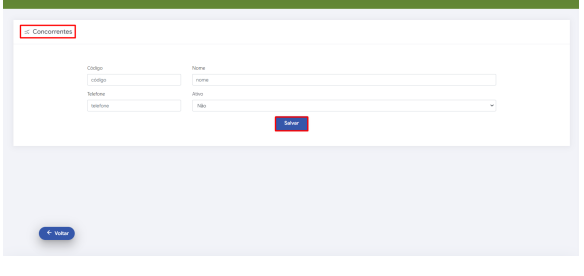

[Voltar](#page-0-1)

### <span id="page-1-0"></span>**2.0 Informando Preço do Item**

2.1 Ao iniciar novo pedido e selecionar o item desejado, no canto direito da tela em **+info,** selecione a opção cotação de concorrente.

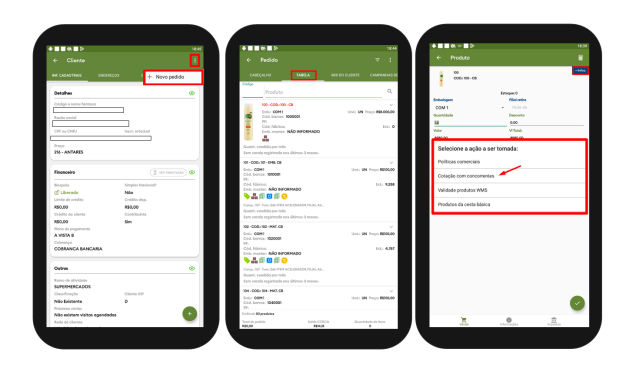

2.2 Selecione o concorrente clicando sobre o seu nome e preencha o valor do item vendido por ele, clique em salvar.

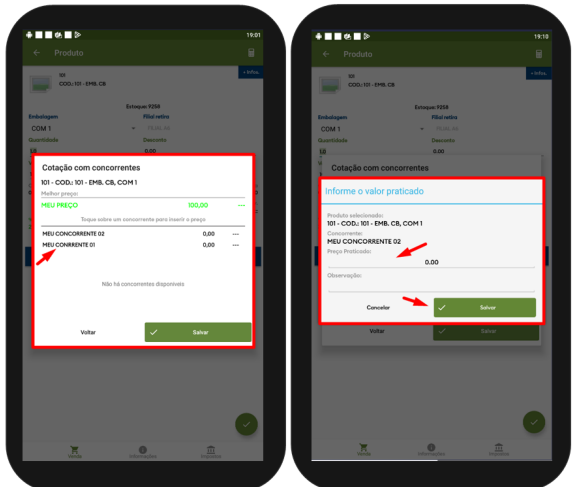

[Voltar](#page-0-1)

# <span id="page-1-1"></span>**3.0 Consulta da cotação**

Para clientes que utilizam o ERP **WINTHOR** a consulta é realizada pela rotina 285 - Analisar cotação de concorrente.

[Como funciona a rotina 285? - TOTVS Distribuição e Varejo - linha Winthor - TDN](https://tdn.engpro.totvs.com.br/pages/releaseview.action?pageId=146183748)

Para clientes que utilizam **Outros ERP's** é necessário realizar comunicação com endpoint **Cotacoes e CotacoesItens** seguindo o: [Layout de integração maxPedido - Base de Conhecimento MáximaTech -](https://basedeconhecimento.maximatech.com.br/pages/viewpage.action?pageId=12189810&preview=/12189810/76972487/Layout%20Integra%C3%A7%C3%A3o%20maxPedido%20(11).pdf)  [Base de Conhecimento MáximaTech \(maximatech.com.br\).](https://basedeconhecimento.maximatech.com.br/pages/viewpage.action?pageId=12189810&preview=/12189810/76972487/Layout%20Integra%C3%A7%C3%A3o%20maxPedido%20(11).pdf)

[Voltar](#page-0-1)

Artigo revisado pelo Analista Cleyton Santana

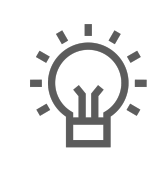

Não encontrou a solução que procurava?

Sugira um artigo

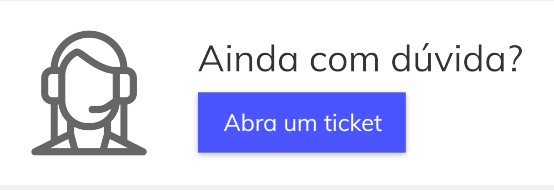